## LexisNexis® Search by Topic or Search by Headnote

A single search looks across multiple jurisdictions and multiple content types. LexisNexis® Search by Topic or Headnote compiles a thorough overview on your legal topic, pinpoints relevant case annotations, and builds a case digest, including the latest federal and state decisions.

Use **Search by Topic** to compile an extensive area-of-law overview and use **Search by Headnote** to build a case digest. It generates a summary list of relevant and current cases on any legal issue, even emerging legal issues.

*Tip: It's great when you're unfamiliar with a particular area of law or when you want to get up to speed on an emerging legal trend.*

## **Cover legal topics with a single search with LexisNexis® Search by Topic**

- **1.** Within the Search tab on your main *lexis.com*® page, click the **by Topic or Headnote** sub-tab.
- **2.** Choose a topic.

*Find a Legal Topic* (Option 1); just search with key words, such as emissions testing.

 *Explore Legal Topics* (Option 2) by drilling down through one of 40+ practice areas to find the precise topic you need. Select an area, Environmental Law for example, and use the "+" buttons to expand any topic within that area.

 $OR$ 

*Tip: Your most recent 20 topics are saved automatically. To return to a saved topic, just select it from the Recently Used Legal Topics drop-down list.*

**3.** Make your selections in the Search Across Sources Box …

*Jurisdiction*—Choose federal, all states, a specific state, or all available municipalities, counties and townships. Or click the **Select Multiple** … link and choose the federal/ state combination that fits your needs.

*Sources*—Click the **Select Sources** button and select the relevant courts, statutes and regulations, agency materials, analytical materials, etc., and click **OK – Use Selected**.

*Search Terms* (Optional)—If you'd like, add terms to refine your research, such as those related to specific case facts.

… and click **Search**.

**Now you can view your results—in an easy-to-use tabbed format.**

- **A.** See the number of documents retrieved for each source, for example, Cases—277
- **B.** Zero in on any resource or resource category of interest. Click a link, for example, **All Federal and State Pleadings, Combined—75**.
- **C.** Or choose a category tab to move to specific sources (mouse over a red arrow and select any source within that tab).
- **D.** Navigate easily. As you move to specific full-text documents, the tabs remain at the top of your screen. You never lose your place. To return to this screen, select the **All Results** tab.
- **E.** Print your tabbed results table. Just click the **Print Summary Table** link.
- **F.** Add additional search terms to refine your research—even to specific content types. For example, to focus your Cases search, click **Advanced**. Choose the sources, add your search words and click **FOCUS**™.

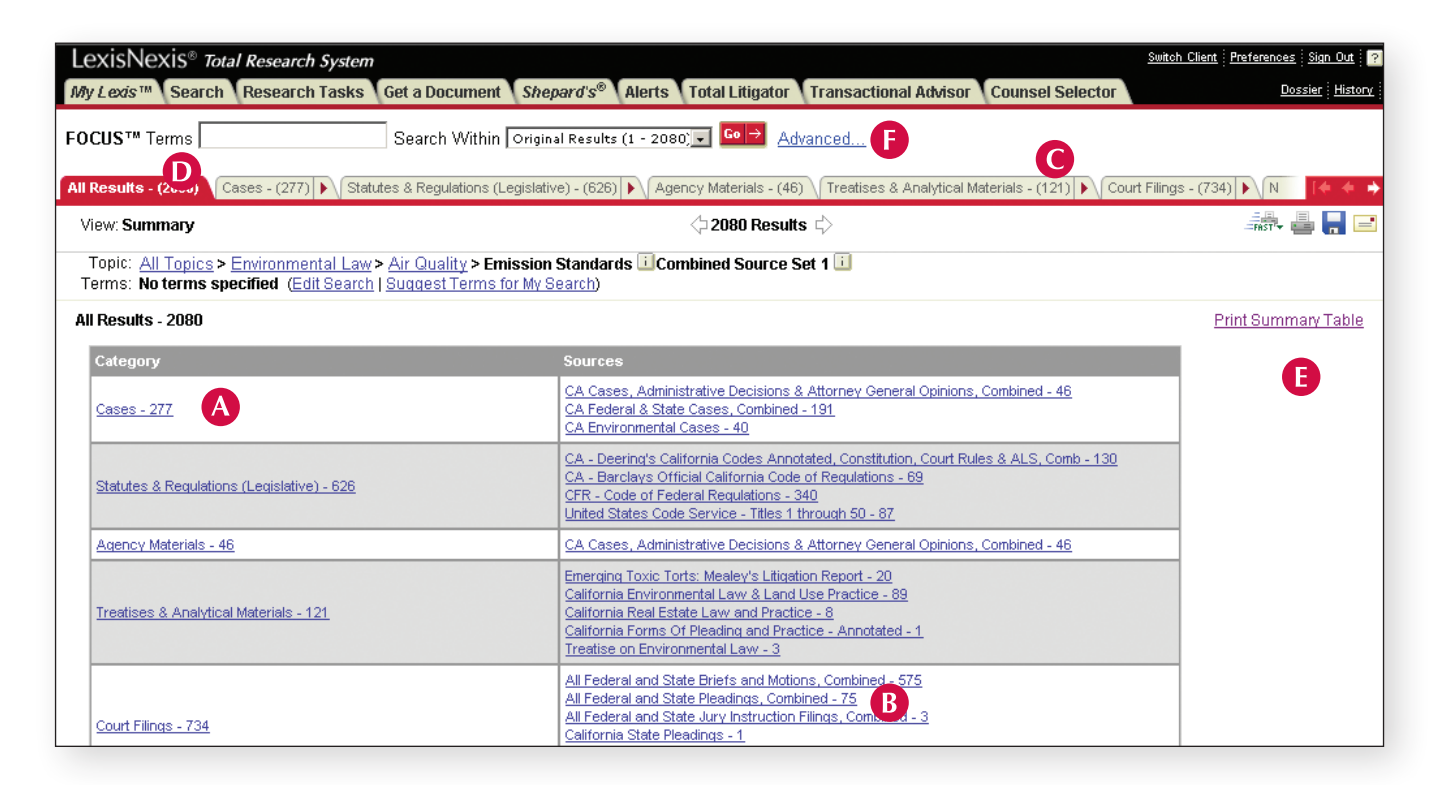

## **Build case digests on the fly with LexisNexis® Search by Headnote**

- **1.** Within the red **Search** tab on your main lexis.com page, click the **by Topic or Headnote** sub-tab.
- **2.** Choose a topic.

*Find a Legal Topic* (Option 1); just search with key words, such as emissions testing.

*Explore Legal Topics* (Option 2) by drilling down through one of 40+ practice areas to find the precise topic you need. Select an area, Environmental Law for example, and use the "+" buttons to expand any topic within that area.

OR

*Tip: Your most recent 20 topics are saved automatically. To return to a saved topic, just select it from the Recently Used Legal Topics drop-down list.*

**3.** Make your selections in the Search by Headnote box …

*Jurisdiction*—Choose federal, all states, a specific state, or all available municipalities, counties and townships. Or click the **Select Multiple** … link and choose the federal/ state combination that fits your needs.

*Date*—Choose previous week, month, six months, etc., or enter your own custom date range.

 … and click **Retrieve All** to retrieve headnotes and in-depth discussions on your topic.

Now you can view your results.

- **A.** See which cases are most cited by courts. Sort by Frequently Cited cases. Go to the **Sort By** drop-down box in the upper-left corner of your results screen. Select **Frequently Cited**.
- **B.** Is the case still good law? The *Shepard's* **Signal™ indicator** offers details. Click it to see the case's full *Shepard's*® report.
- **C.** Review specific headnotes—and pinpoint similar headnotes. Once you find an on-point headnote, click its **More Like This Headnote** link and move directly to cases with comparable headnotes—closest match first.

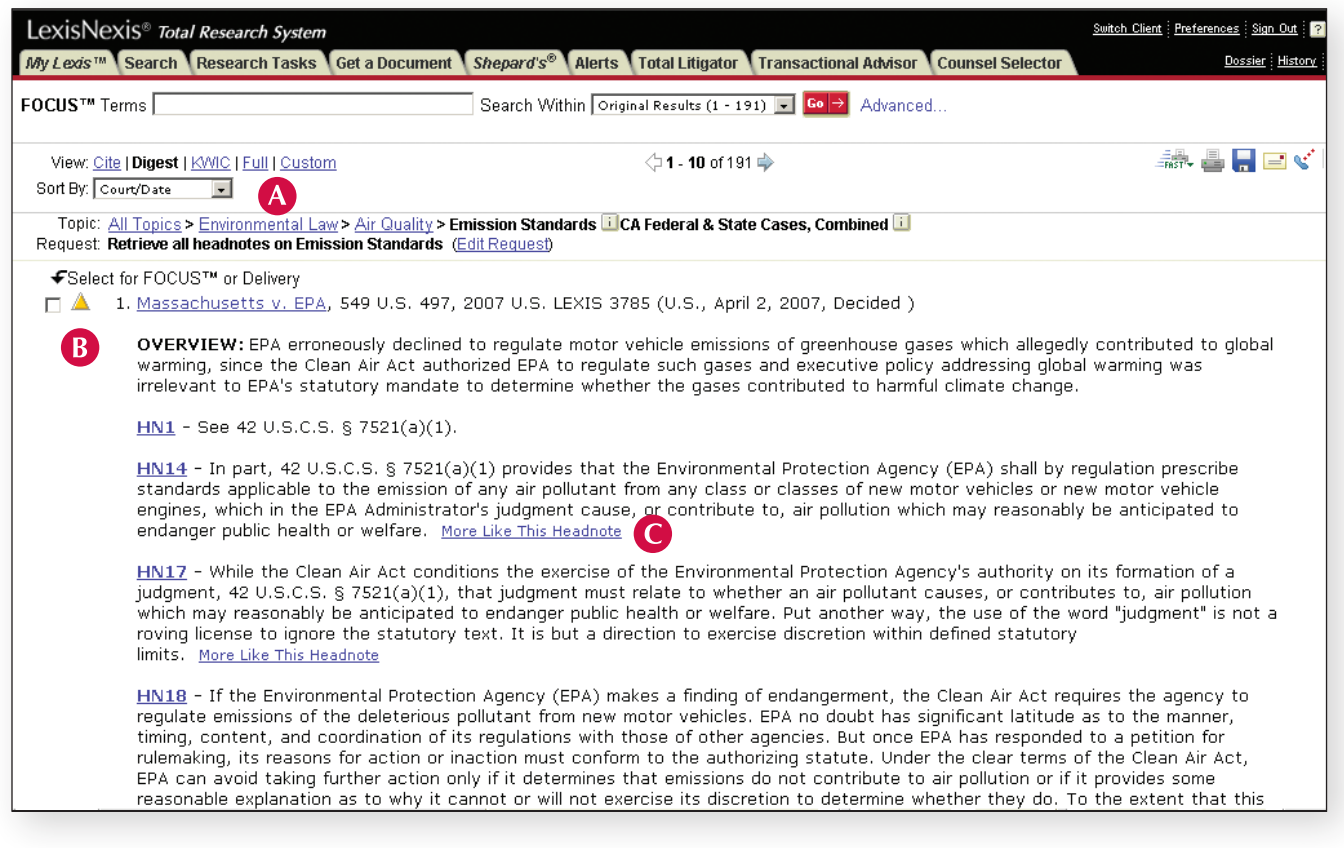

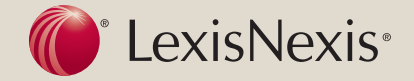